### Web メールの基本的な使い方

Web メールは、ホームページを利用してメールの送受信を行うメーラである。そのため、各自のパソコンに メーラ (outlook など) をインストールし、メールサーバなどの設定を事前に行う必要がない。また、学内だ けでなく、学外からの利用もできる。

山口大学の Web メールを利用するには以下のメディア基盤センターの Web ページにアクセスし、図 1 の Web メールのリンクをクリックする。

## http://www.cc.yamaguchi-u.ac.jp/

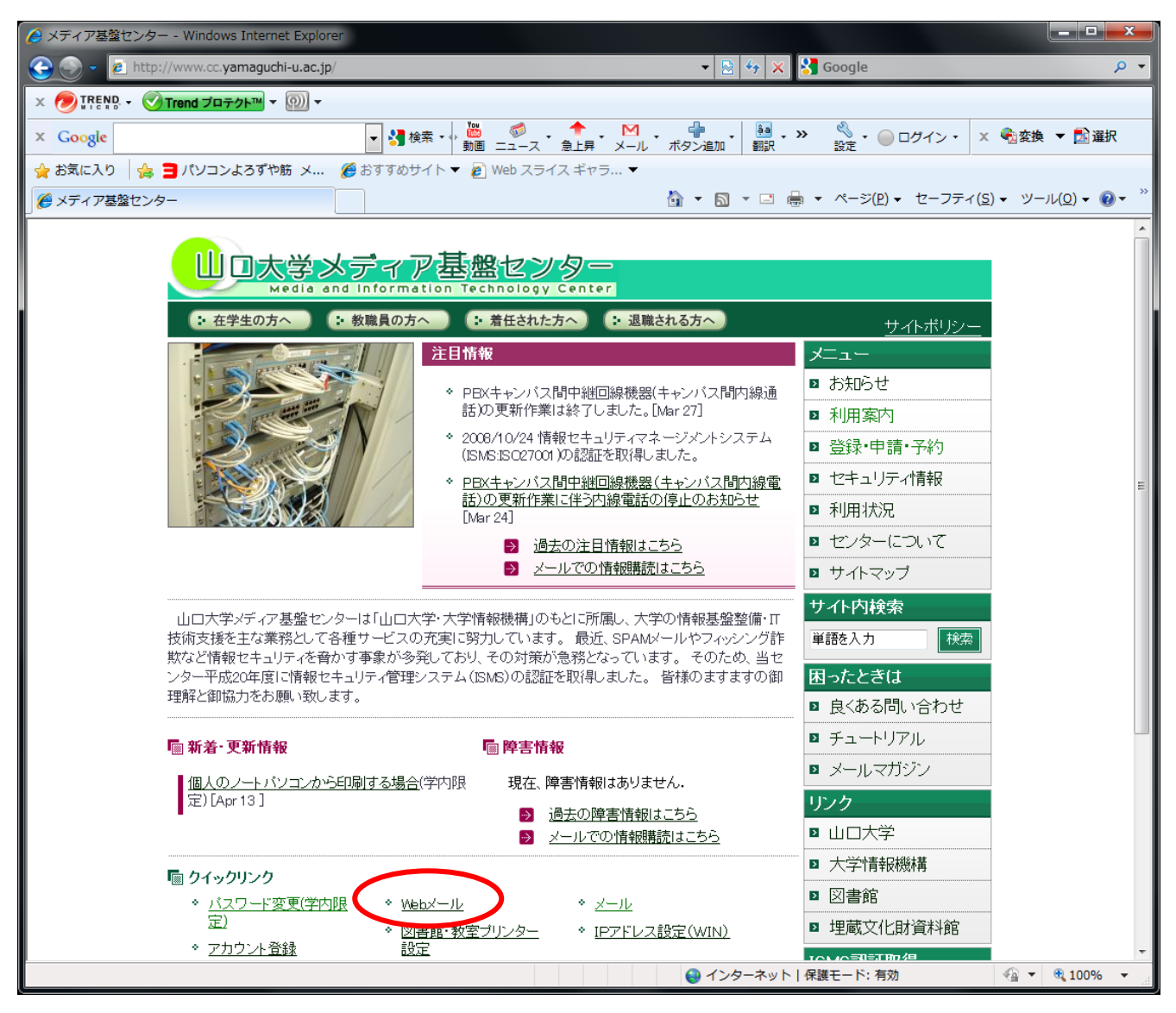

図 1 メディア基盤センターのトップページ

## 1. ログイン

図 2 のログインページが表示されるので、「ログイン名」に山口大学のメールの ID、「パスワード」にパス ワードを入力する(図 3)。入力したら、「ログイン」ボタンをクリックする。

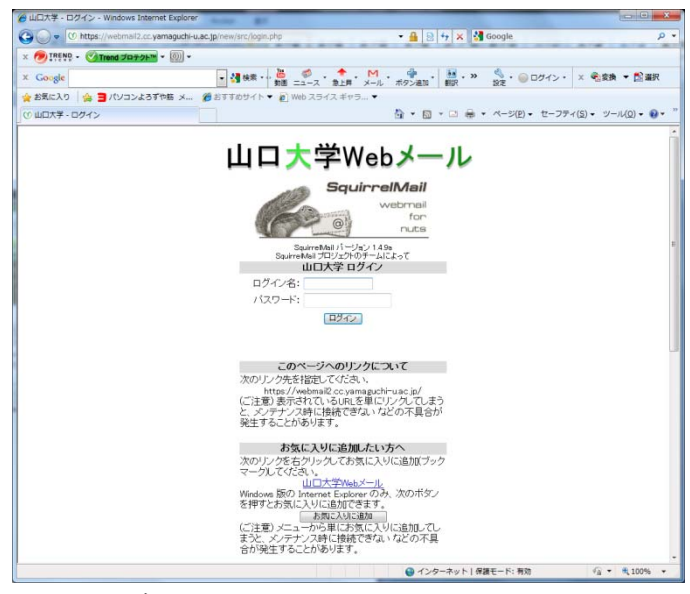

図 2 ログイン画面1

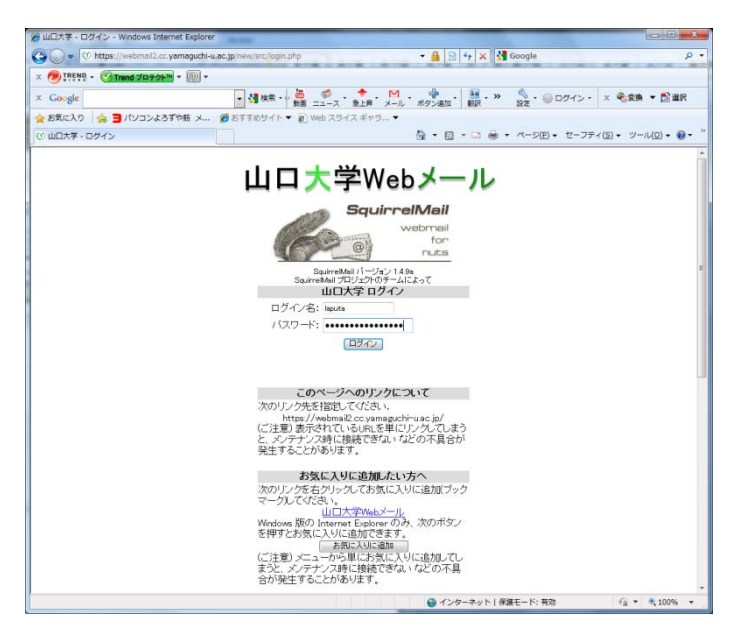

図 3 ログイン画面2

#### 2. 受信したメールの閲覧

ログイン後、図 4 のようなページが表示される。 左側の「フォルダ」ウインドウの「受信箱」の中のメー ル(受信したメール)のリストが左側のウインドウに表示される。これらのメールを見るには、メールの「件 名」のリンクをクリックすれば良い。例えば、図 4 中の「テストメール3」のリンクをクリックすると、図 5 のようにメールの内容が表示される。

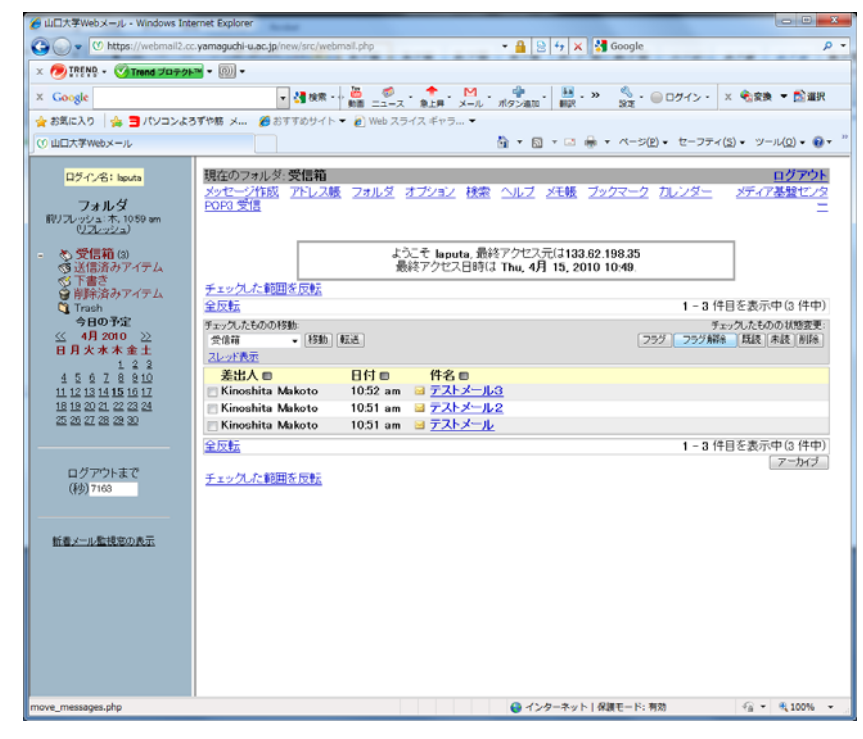

図 4 ログイン直後の画面 (受信メールの一覧)

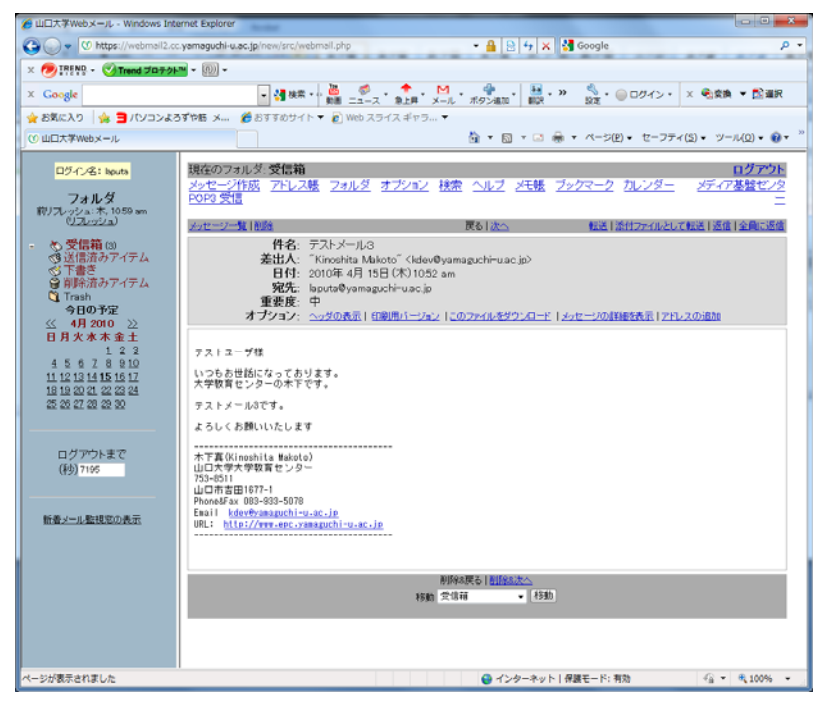

図 5 受信したメールの閲覧

## 3.署名の作成

情報リテラシー演習のオリエンテーションで説明したように、メールの末尾には必ず署名を付加しなければ ならない。メールの署名を毎回手動で記入するのは非効率であるから、自動あるいはワンタッチで送信メール に署名を付けられるようにメーラの初期設定をしておく。 まず、図 6 の「オプション」をクリックする。

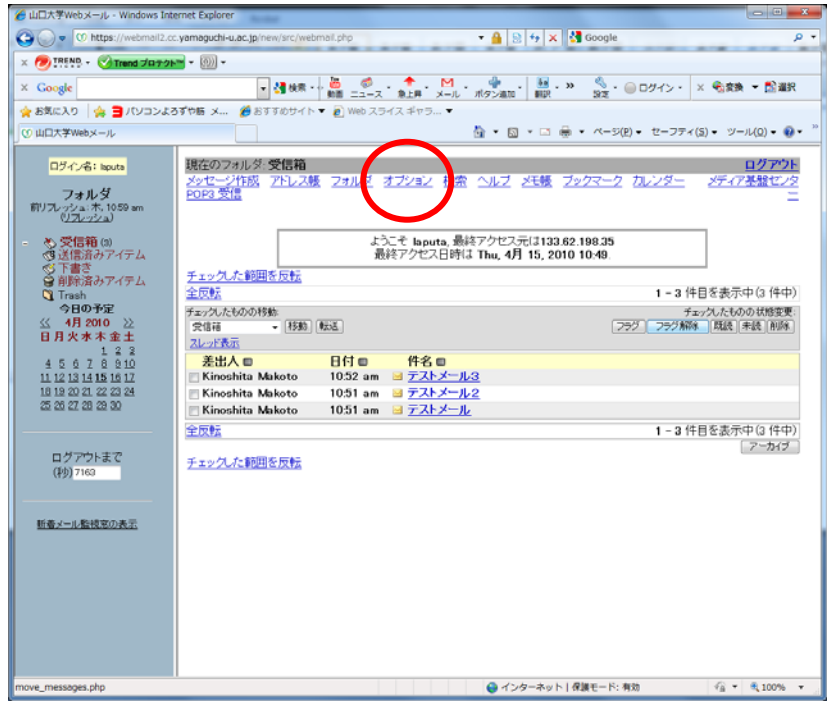

#### 図 6 署名の設定1

次に図 7の「個人情報」をクリックする。

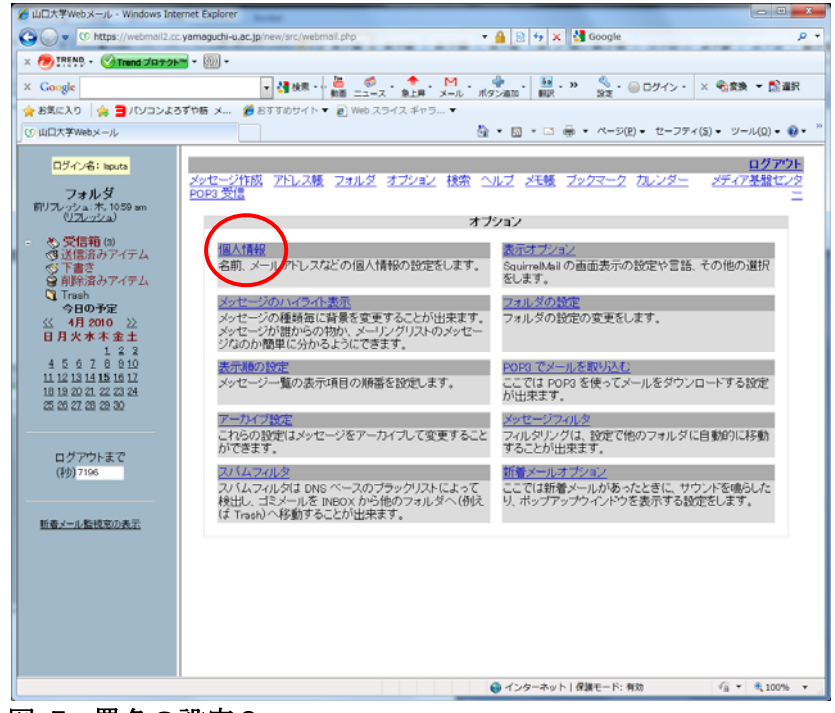

図 7 署名の設定2

次に図 8 の「署名」の欄に署名を入力し、「署名を使う」を「はい」に変更する(図 9)。署名には、自分の 所属(大学名、学部名、学科名等)、名前、email アドレスなど連絡先を入力する。それと、本文との仕切り 線(この例では+記号で表現。見易ければ、使う記号は何でもよい)も入力しておく。自分の住所、電話番号 など人によっては知らせたくない情報を不用意に書かないように注意すること。

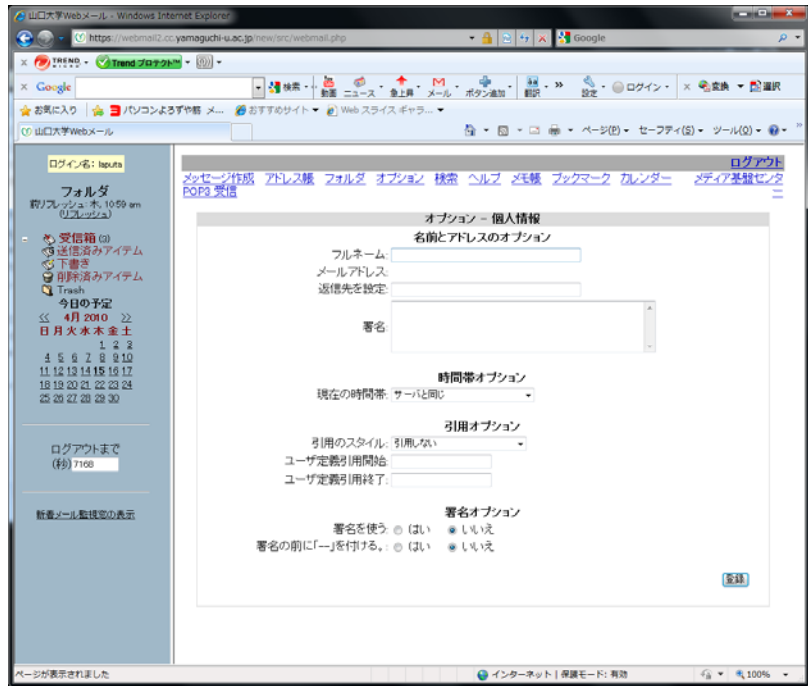

#### 図 8 署名の設定3

入力が終わったら、登録ボタン(図9中の赤丸で囲んだボタン)をクリックすること。

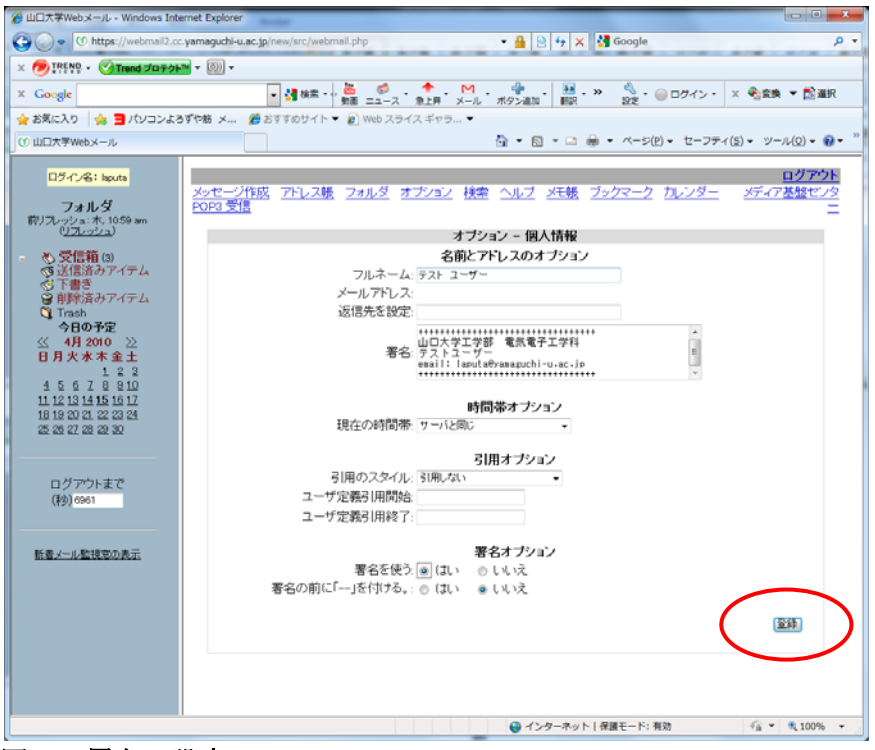

#### 図 9 署名の設定4

#### 4. メールの送信

以下の 4.1 で新規メールの作成および送信方法を説明し、4.2 でメールにファイルを添付する方法を説明す る。また、4.3 で受信したメール添付されたファイルの保存と開き方を説明する。

4.1 新規メールの作成方法

図 10 の「メッセージ作成」をクリックする。

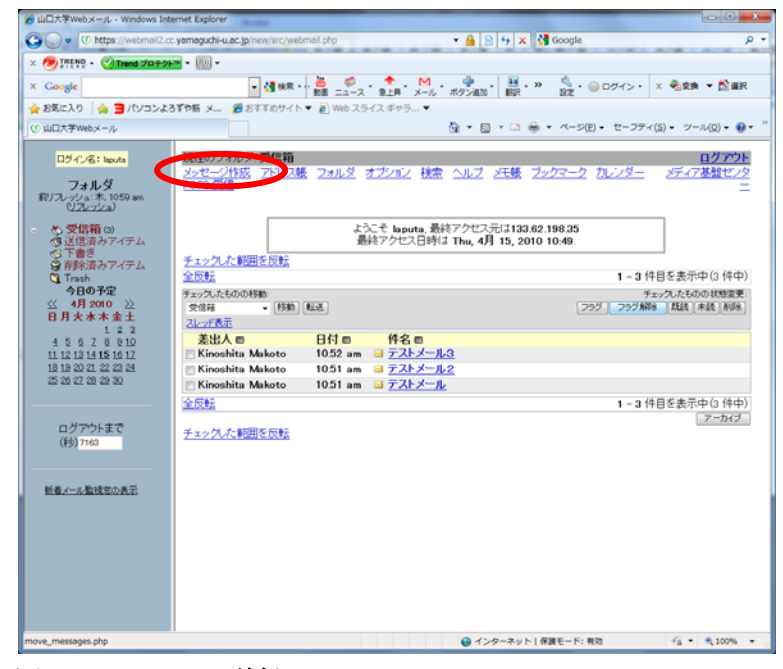

図 10 メールの送信1

すると、図 11 のウインドウが開く。前項で説明した署名の設定をしておくと、署名が自動的に本文の文末 に付加される。

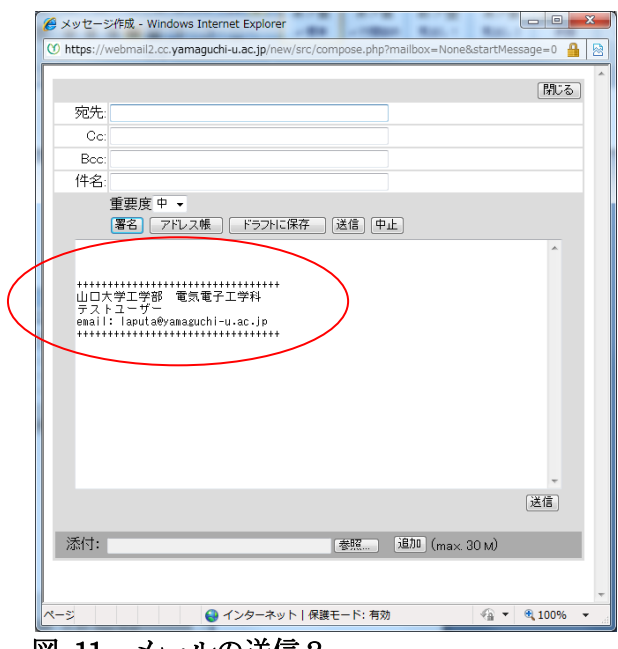

図 11 メールの送信2

次に、オリエンテーションで説明したように、宛先、件名、本文を記入する。情報リテラシー演習以外でメ ールを使う場合でも、受け取った人が何のメールであるかすぐ分かるような件名を付け、本文は情報リテラシ ー演習と同等の構成で書くこと。

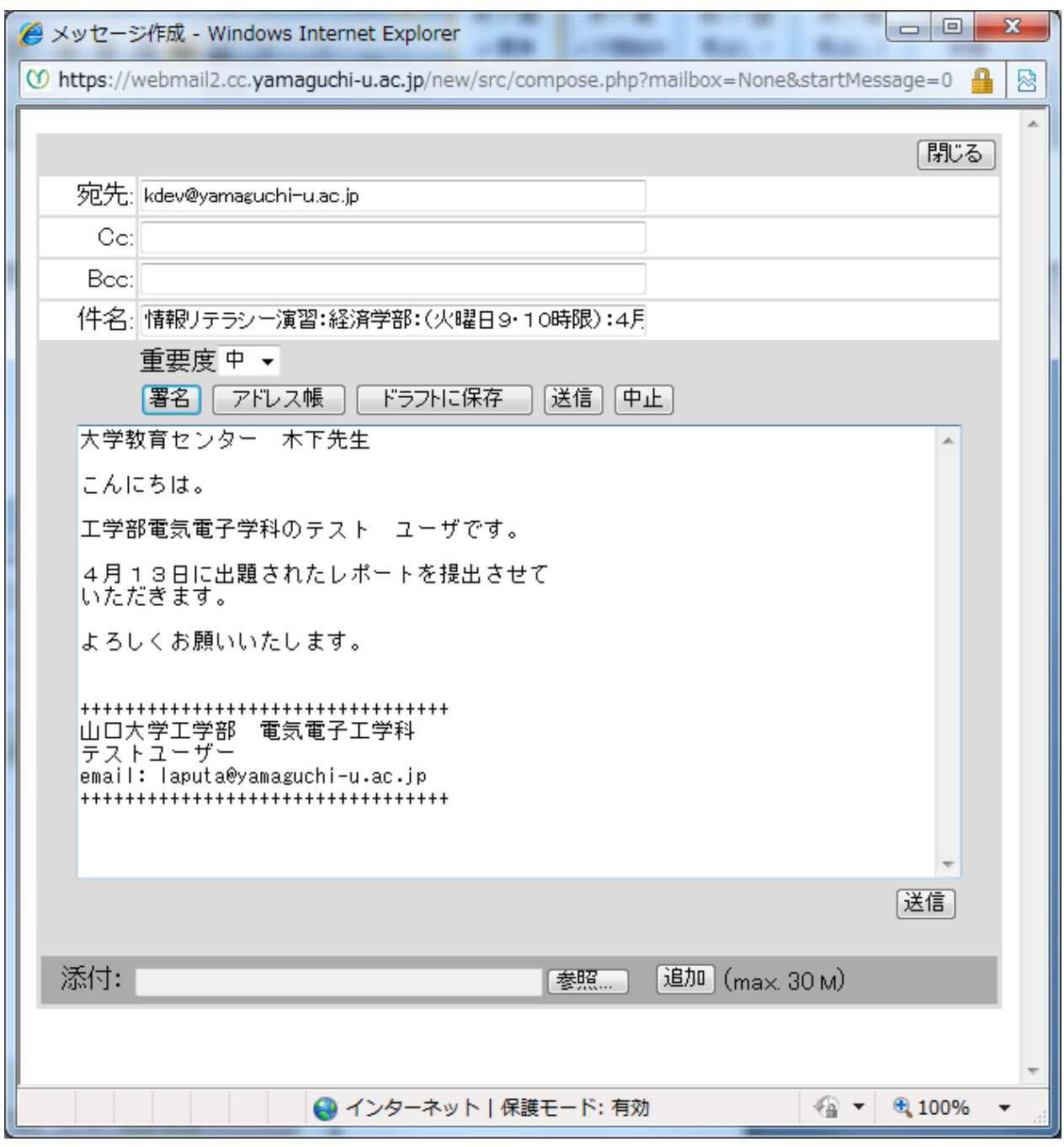

次項では、ここまで作成してきたメールにファイルを添付する方法を説明する。ファイル添付の必要がない ときは、このまま送信ボタンをクリックすると図 18 の画面になる。

図 12 メールの送信3

## 4.2 ファイルの添付方法

Word や Excel などの演習では、Word ファイルや Excel ファイルをメールに添付して提出させる場合があ る。以下では、Word ファイルをメールに添付する方法を説明する。なお、添付するファイルが他のファイル の場合も同じである。

図 13 の「参照」ボタンをクリックする。

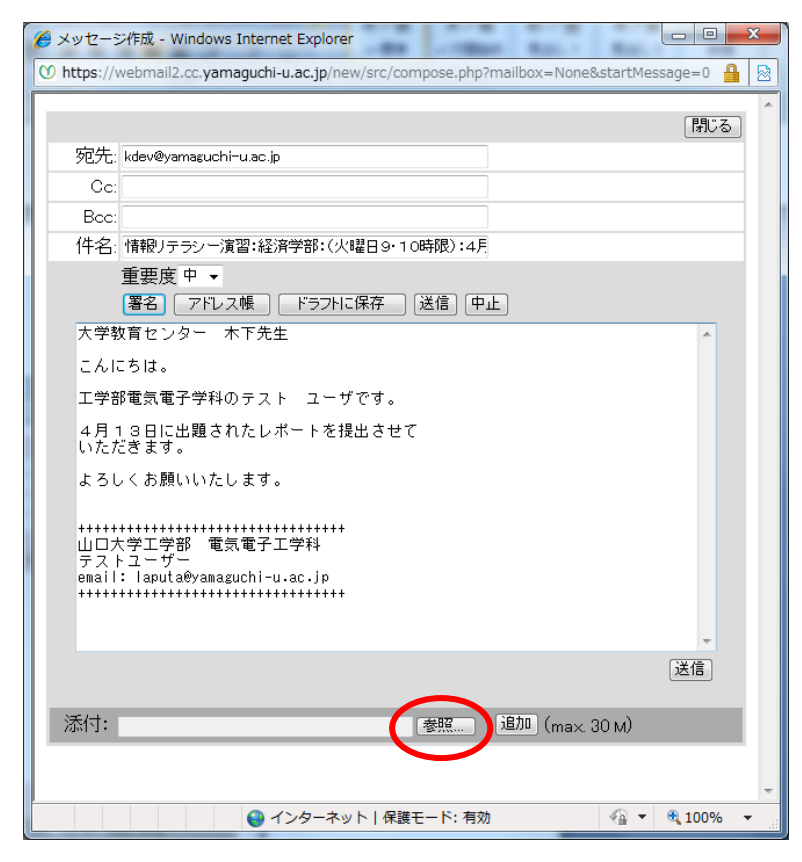

#### 図 13 ファイルの添付1

すると、図 14のファイルの選択ダイアログが開くので、添付するファイルを選択する (図 15)。

![](_page_8_Picture_6.jpeg)

図 14 ファイルの添付2

![](_page_9_Picture_0.jpeg)

#### 図 15 ファイルの添付3

ファイルを選択したら、図 15 の「開く」ボタンをクリックする。すると、図 16 のようになる。

この後、必ず図 16の「追加」ボタンをクリックすること。

![](_page_9_Picture_64.jpeg)

図 16 ファイルの添付4

すると、図 17 のようにファイルが添付される。

宛先、タイトル、本文などをチェックしたのちに、ファイルが添付されていることも再度確認したのちに、 図 17 の「送信ボタン」をクリックするとメールが送信される。

![](_page_10_Picture_42.jpeg)

「送信」ボタンをクリックすると、図 18 の画面になる。窓を閉じるボタン(右上の×ボタン)をクリック し、ウインドウを閉じる。

![](_page_11_Picture_24.jpeg)

図 18 メッセージ送信後の画面

## 4.3 受信したメールに添付されているファイルの保存と開き方

以下では、受信したメールに添付されているファイルの保存および開き方について説明する。

# なお、送り主の分からないメールに添付されているファ イルは絶対に保存したり開いたりしないこと!!

この例では、受信したメール「Re:情報リテラシー演習・・・・・」に添付されているファイルの保存を行 う。まず、図 19 の赤枠で囲んだメールのタイトルをクリックし、本文を表示させる。

![](_page_12_Picture_44.jpeg)

図 19 添付ファイルの保存1

すると、図 20 のように、メールの内容が表示される。メールの本文の表示より下方をみると、「添付ファイ ル」の項目に、「訂正箇所:情報リテラシー演習:4月13日レポート.docx」というファイル名が表示されて いる。このことから、このメールには1つのファイルが添付されていることがわかる。これからこのファイル をダウンロードして、保存する作業を行う。ファイル名の横に「ダウンロード」というリンクがあるのでクリ ックする。

![](_page_13_Picture_1.jpeg)

図 20 添付ファイルの保存2

すると、「ファイルのダウンロード」のダイアログが表示される(図 21)。「保存」ボタンをクリックする。

![](_page_13_Figure_4.jpeg)

図 21 添付ファイルの保存3

すると、「名前を付けて保存」ダイアログが表示されるので、保存場所を指定する。そして、「保存」ボタン をクリックする(図 22)。

![](_page_14_Picture_45.jpeg)

#### 図 22 添付ファイルの保存4

すると、しばらくすると「ダウンロードの完了」ダイアログが表示される(図 23)。これでファイルは保存 されている。引き続き、ファイルを開くには「ファイルを開く」ボタンをクリックする。

![](_page_14_Picture_46.jpeg)

図 23 添付ファイルの保存5

ただし、送り主の分からないメールに添付されているファイ ルは絶対に保存したり開いたりしないこと!!